# **Table of Contents**

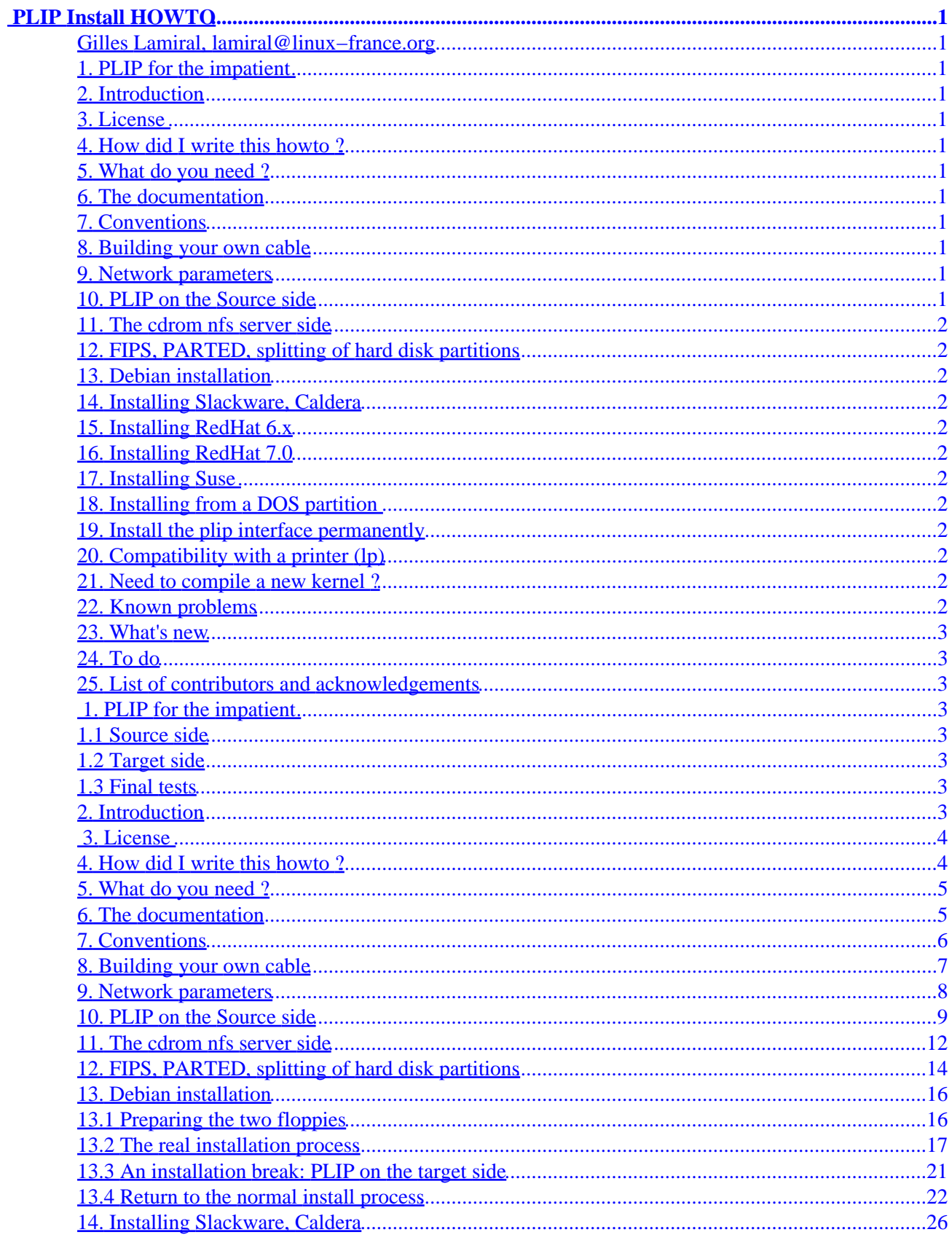

# **Table of Contents**

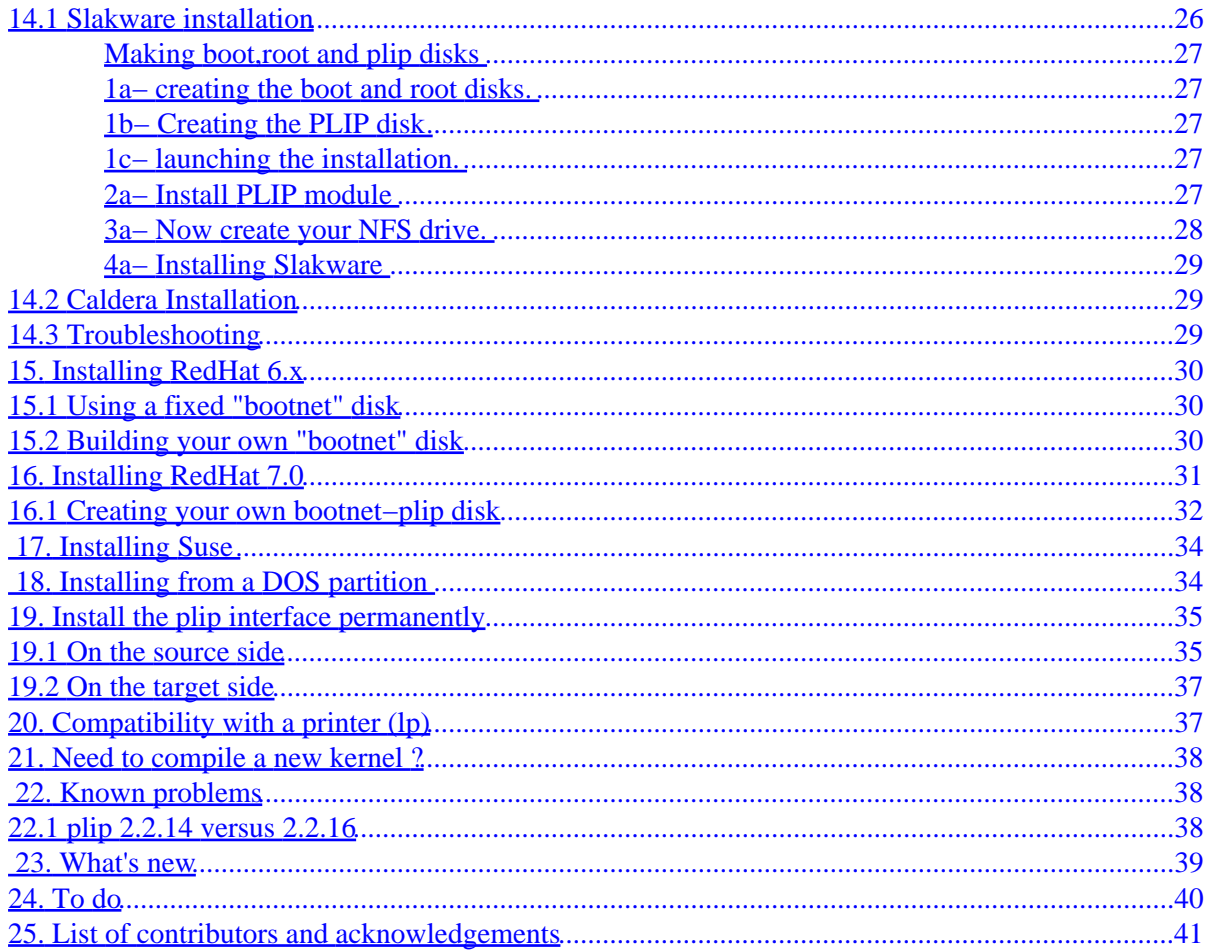

### <span id="page-3-0"></span>**Gilles Lamiral, lamiral@linux−france.org**

\$Revision: 1.40 \$ \$Date: 2002/07/07 23:46:32 \$

*This paper describes how to install a Gnu|Linux distribution on a computer without Ethernet card, or CD−ROM, but just a local floppy drive and a remote nfs server attached by a Null−Modem parallel cable. The nfs server has a cdrom drive mounted and exported.*

You can find the latest release of the **PLIP−Install−HOWTO**, by Gilles Lamiral, located at: [http://www.linuxdoc.org/HOWTO/PLIP−Install−HOWTO.html](http://www.linuxdoc.org/HOWTO/PLIP-Install-HOWTO.html)

If you have already read this HOWTO and you wonder what is new in this release, first read the section [what's new.](#page-41-0)

# **1. PLIP for the impatient**

- [1.1 Source side](#page-5-0)
- [1.2 Target side](#page-5-0)
- [1.3 Final tests](#page-5-0)

## **2[. Introduction](#page-5-0)**

- **3[. License](#page-6-0)**
- **4[. How did I write this howto ?](#page-6-0)**
- **5[. What do you need ?](#page-7-0)**
- **6[. The documentation](#page-7-0)**
- **7[. Conventions](#page-8-0)**
- **8[. Building your own cable](#page-9-0)**
- **9[. Network parameters](#page-10-0)**
- **10. [PLIP on the Source side](#page-11-0)**

# <span id="page-4-0"></span>**11. [The cdrom nfs server side](#page-14-0)**

# **12. [FIPS, PARTED, splitting of hard disk partitions](#page-16-0)**

## **13. [Debian installation](#page-18-0)**

- [13.1 Preparing the two floppies](#page-18-0)
- [13.2 The real installation process](#page-19-0)
- [13.3 An installation break: PLIP on the target side](#page-23-0)
- [13.4 Return to the normal install process](#page-24-0)

# **14. [Installing Slackware, Caldera](#page-28-0)**

- [14.1 Slakware installation](#page-28-0)
- [14.2 Caldera Installation](#page-31-0)
- [14.3 Troubleshooting](#page-31-0)

# **15. [Installing RedHat 6.x](#page-32-0)**

- [15.1 Using a fixed "bootnet" disk](#page-32-0)
- [15.2 Building your own "bootnet" disk](#page-32-0)

# **16. [Installing RedHat 7.0](#page-33-0)**

• [16.1 Creating your own bootnet−plip disk](#page-34-0)

# **17. [Installing Suse](#page-36-0)**

# **18. [Installing from a DOS partition](#page-36-0)**

# **19. [Install the plip interface permanently](#page-37-0)**

- [19.1 On the source side](#page-37-0)
- [19.2 On the target side](#page-39-0)
- **20. [Compatibility with a printer \(lp\)](#page-39-0)**
- **21. [Need to compile a new kernel ?](#page-40-0)**

# **22. [Known problems](#page-40-0)**

• [22.1 plip 2.2.14 versus 2.2.16](#page-40-0)

### <span id="page-5-0"></span>**23. [What's new](#page-41-0)**

### **24. [To do](#page-42-0)**

# **25. [List of contributors and acknowledgements](#page-43-0)**

# **1[. PLIP for the impatient](#page-3-0)**

This section is used to avoid reading the document when you need to install a plip connection in one minute. Skip it.

# **1.1 Source side**

```
cat /proc/parport/0/hardware
insmod parport
insmod parport_pc io=0x378 irq=7 # Got those values in BIOS setup.
insmod plip
tail /var/log/messages
ifconfig plip0 192.168.0.2 pointopoint 192.168.0.1 \
         netmask 255.255.255.255 up
ifconfig plip0
ping −c1 192.168.0.2
route −n
```
# **1.2 Target side**

```
ifconfig plip1 192.168.0.1 pointopoint 192.168.0.2 \
         netmask 255.255.255.255 up
route add −host 192.168.0.2 dev plip1 # if the route is not present
```
# **1.3 Final tests**

ping 192.168.0.1 # from 192.168.0.2 ping 192.168.0.2 # from 192.168.0.1

Now all TCP/IP is available between the two computer via the parallel port. Have a nice trip !

# **2[. Introduction](#page-3-0)**

"PLIP is Parallel Line IP, that is, the transportation of IP packages over a parallel port." Donald Becker (becker@super.org).

Writing a PLIP install HOWTO seems useless nowadays since Ethernet cards are cheap: NE2000 cards cost about the same as a Null−Modem cable. This is true for desktop computers, but not for laptop computers, in which the PCMCIA card costs more than 10 times as much the Null−Modem cable. Moreover, there is a parallel port on every computer, but not always a network card.

<span id="page-6-0"></span>Of course, this howto can be used to install Linux on every personal computer without loss of generality.

This paper is just what I've done to install a [Debian GNU/Linux](http://www.debian.org) distribution on a Toshiba Portégé 620CT laptop, from a NFS exported cdrom drive, via a Null−Modem cable.

A Null−Modem cable is also called a Null−Printer cable.

A Null−Modem cable is also called a "LapLink" (or "Turbo Laplink") cable but the word "LapLink" is [trademarked](http://www.marksonline.com/app/tmsearch/find_mark?tok=laplink) by Traveling Software under the number 75466713 since 1986, so I won't use it anymore.

This HOWTO will be obsolete when every Linux distribution includes a PLIP install option. For example, the Debian installation only needs to add two commands to make this HOWTO obsolete (ifconfig + route). I hope one Debian maintainer will consider this point.

I hoped this HOWTO would become obsolete but in fact it seems that it will never be, because some builders of some distributions do include PLIP installation sometimes but forget to maintain it in new releases (REDHAT for example).

I would be happy to know if someone used the PLIP−Install−HOWTO to install other Linux distributions from other network protocols (ftp, http, nfs, samba, or even NT/Novell servers)

Feedback with typos, bad English, comments, money, job, joy, fears, cries are welcome and recommended (not all with the same eagerness).

If a translation in any language exists, please let me know, I'll be happy.

## **3[. License](#page-3-0)**

This documentation used to be under the [OpenContent](http://www.opencontent.org/opl.shtml) license. It is not anymore. Do what you want with this document.

# **4[. How did I write this howto ?](#page-3-0)**

I wrote this paper during the installation process but since I encountered several problems at the same time, my notes were disparate and sometimes I forgot to write the good command lines because I was too fed up to reboot (kernel compilations) and edit this file each time.

When the installation went wrong (it did, I'm a beginner on laptops, plip, linux nfs, portmapper, Debian), I tried several things to fix the problems. When they remained too long, my brain was focused on solving, not writing.

So, when the installation process finally succeeded, I decided to restart the process from scratch by noting everything in order to save **your** time. It was the first time I had installed Linux twice on the same computer.

Then, in order to verify the document, I again restarted from scratch with a Slink Debian distribution (the next after the Hamm one). It was the first time I had installed Linux 3 times on the same computer. I hope it was the last time I have to do that.

<span id="page-7-0"></span>**Conclusion**: If you do what is in this paper, it should work.

# **5[. What do you need ?](#page-3-0)**

- A Personal Computer, laptop or desktop, called the target computer or simply **target**.
- A 3 1/4" inch floppy drive on the **target**.
- Two or three fresh floppies. They don't need to be formatted. You also need one more DOS formatted floppy if you have to play with FIPS.
- Another computer with a cdrom drive and nfs services, called source computer or simply **source**. It doesn't have to be a Linux system but just a system which can export a cdrom drive via nfs. In this HOWTO, I assume it is a Linux system.
- A cdrom distribution. I took a Debian Hamm (2.0r3) from an old Infomagic compilation. I think every distribution can be installed this way, but I'm not sure. I've read a [French document](http://www.linux-france.org/article/sys/Install-Plip/Install-Plip.html), written by Chmouel Boudjnah, saying the RedHat distribution has an easy installation process. Chmouel's document also deals with the Debian distribution, so if you read French, you can use Chmouel's document instead of this one.
- A Null−Modem DB 25 cable. Is it the same as a serial cable? You'll find the answer in the next release.
- Some time: 3 hours.
- Coffee. 1 liter.

# **6[. The documentation](#page-3-0)**

I recommend these good readings in case you can't figure out how to solve a problem. I've read them. You should too if you're curious or conscientious.

Please, do not forget to consider the [LDP mirrors](http://www.linuxdoc.org/mirrors.html), listed at: <http://www.linuxdoc.org/mirrors.html>

Most HOWTOs are translated in [many languages](http://metalab.unc.edu/pub/Linux/docs/HOWTO/translations/). Just go to the bottom of a mirror page and follow the **translations/** link.

If you want to use Linux on a laptop, read the latest [Linux−Mobile−Guide,](http://mobilix.org/howtos.html) by Werner Heuser, located at: [http://mobilix.org/howtos.html.](http://mobilix.org/howtos.html)

If you haven't installed any distribution yet, carefully read the [Installation−HOWTO,](http://www.linuxdoc.org/HOWTO/Installation-HOWTO/) by Eric S. Raymond, located at: [http://www.linuxdoc.org/HOWTO/Installation−HOWTO/.](http://www.linuxdoc.org/HOWTO/Installation-HOWTO/) And make more coffee :−)

If you need information about your cdrom drive, read the [CDROM−HOWTO,](http://www.linuxdoc.org/HOWTO/CDROM-HOWTO.html) by Jeff Tranter, located at:

<span id="page-8-0"></span>[http://www.linuxdoc.org/HOWTO/CDROM−HOWTO.html](http://www.linuxdoc.org/HOWTO/CDROM-HOWTO.html).

If you haven't installed an nfs server yet, read the [NFS−HOWTO](http://www.linuxdoc.org/HOWTO/NFS-HOWTO.html), by Nicolai Langfeldt, located at: [http://www.linuxdoc.org/HOWTO/NFS−HOWTO.html](http://www.linuxdoc.org/HOWTO/NFS-HOWTO.html).

If you need to compile a new kernel on the **source** box, read the [Kernel−HOWTO](http://www.linuxdoc.org/HOWTO/Kernel-HOWTO.html), by Brian Ward, located at: [http://www.linuxdoc.org/HOWTO/Kernel−HOWTO.html.](http://www.linuxdoc.org/HOWTO/Kernel-HOWTO.html)

If you are new to PLIP, read the [PLIP MINI−HOWTO,](http://www.linuxdoc.org/HOWTO/mini/PLIP.html) by Andrea Controzzi, located at: [http://www.linuxdoc.org/HOWTO/mini/PLIP.html.](http://www.linuxdoc.org/HOWTO/mini/PLIP.html)

If you plan to make your Null−Modem cable yourself, a good reading is the file [PLIP.txt,](PLIP.txt) by Donald Becker, located at:

/usr/src/linux/Documentation/networking/PLIP.txt on your **source** linux computer, Luke. Alternatively, read my notes in section "Building your own cable".

## **7[. Conventions](#page-3-0)**

The file contents and line commands and install screen–shots are always in typewriter font, like this:

```
 #!/bin/bash
 #############################################
 #### This is the great file /bin/Windows ####
 #############################################
 while [ "1" ]; do
         echo "I do my best because I'm the best"
         echo "Very soon, next Y2Kill (the 01/01/0000)"
         echo "A new marvelous 64 bit release !"
         echo "Please wait a little more"
         sleep 18446744073709551615 # 2^64−1
 done
```
or this:

 \$ killall Windows Terminated

The file content lines should never begin with white space. You'll have to remove them, if any. Sorry, I'm fed up with C−a M−AltGr−\ (remember, I'm a French azerty writer). Tab−emacs reflex is untameable (coders who use Emacs always press the tabular key like a twitch).

Command input lines begin with a dollar \$ (the prompt), you don't have to type the dollar, just type the rest of the line; other lines are the command output, you don't have to type them either.

Because all the configuration commands are important, you'll need to use a system administrator shell, like root, on the **source** and the **target** computers.

 $$ \sin$ Password: blabla

<span id="page-9-0"></span>#

The prompt will be shown as " $\ddot{s}$ " in the remainder of this documentation " $\ddot{s}$ ", even if it should be "#". This is because "#" often means comment, so it is ambiguous. I don't like ambiguity in computer science.

### **8[. Building your own cable](#page-3-0)**

Extract from /usr/src/linux/Documentation/networking/PLIP.txt, written by Donald Becker (becker@super.org):

```
Parallel Transfer Mode 0 Cable
==============================
```
The cable for the first transfer mode is a standard printer "null" cable which transfers data four bits at a time using data bit outputs of the first port (machine T) connected to the status bit inputs of the second port (machine R). There are five status inputs, and they are used as four data inputs and a clock (data strobe) input, arranged so that the data input bits appear as contiguous bits with standard status register implementation.

A cable that implements this protocol is available commercially as a "Null Printer" or "Turbo Laplink" cable. It can be constructed with two DB−25 male connectors symmetrically connected as follows:

```
STROBE output 1*
    D0−>ERROR 2 − 15 15 − 2
   D1−>SLCT 3 − 13 13 − 3
   D2−>PAPOUT 4 – 12 12 – 4<br>D3−>ACK 5 – 10 10 – 5
    D3−>ACK 5 − 10 10 − 5
   D4−>BUSY 6 - 11 11 - 6
    D5,D6,D7 are 7*, 8*, 9*
    AUTOFD output 14*
    INIT output 16*
    SLCTIN 17 − 17
    extra grounds are 18*,19*,20*,21*,22*,23*,24*
    GROUND 25 − 25
* Do not connect these pins on either end
```
If the cable you are using has a metallic shield it should be connected to the metallic DB−25 shell at one end only.

I checked my cable twice. On both sides, pins are connected like this:

 1 − 1 Yes 2 − 15 3 − 13  $4 - 12$  5 − 10  $6 - 11$  7 not connected 8 not connected 9 not connected 10 − 5 11 − 6

<span id="page-10-0"></span>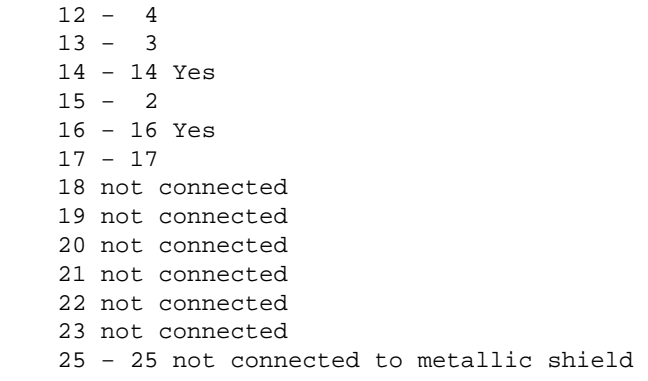

Unlike the cable described in the kernel document, my cable has pins 1, 14, 16 connected. It doesn't matter, apparently, since plip works fine for me.

### **9[. Network parameters](#page-3-0)**

We will make a plip point−to−point network with this IP configuration:

- **target**: 192.168.0.1 netmask 255.255.255.255
- **source**: 192.168.0.2 netmask 255.255.255.255

You should not already have those names in your name space:

 \$ ping source ping: unknown host source \$ ping target ping: unknown host target

You should not already have those IP addresses in your network space:

```
 $ ping 192.168.0.1
 PING 192.168.0.1 (192.168.0.1): 56 data bytes
 ping: sendto: Network is unreachable
 ping: wrote 192.168.0.1 64 chars, ret=−1
 −−− 192.168.0.1 ping statistics −−−
 1 packets transmitted, 0 packets received, 100% packet loss
 $ ping 192.168.0.2
 PING 192.168.0.2 (192.168.0.2): 56 data bytes
 ping: sendto: Network is unreachable
 ping: wrote 192.168.0.2 64 chars, ret=−1
 −−− 192.168.0.2 ping statistics −−−
 1 packets transmitted, 0 packets received, 100% packet loss
```
If those commands don't give you errors, change the names or the addresses.

<span id="page-11-0"></span>You can choose other addresses, names or netmask (netmask must be the same on both sides). In the rest of this document, I'll suppose you choose these addresses and these names.

Add a line in **/etc/exports**

```
 #### file /etc/exports ####
 ...
 /cdrom source(ro) target(ro)
 #### EOF ####
```
Because the portmapper tries to resolve IP addresses, add the IP addresses and names in **/etc/hosts**

```
 #### file /etc/hosts ####
 ...
 192.168.0.1 target
 192.168.0.2 source
 #### EOF ####
```
Verify you have the item **files** for the **hosts** search list in the file **/etc/nsswitch.conf**

```
 #### file /etc/nsswitch.conf ####
 ...
 hosts: files nis dns
 ...
 #### EOF ####
```
### **10. [PLIP on the Source side](#page-3-0)**

This section describes how to set up the plip interface in the **source** server. If you run into trouble, I suggest that you read the [PLIP MINI−HOWTO](http://www.linuxdoc.org/HOWTO/mini/PLIP.html).

Check that your lp device is not set. You should **not** have this entry:

```
 $ cat /proc/devices 
 Character devices:
 ...
 6 lp
 ...
```
If you do have it, kill the lpd daemon and remove the lp module:

```
 $ /etc/rc.d/init.d/lpd.init stop
 Shutting down lpd: lpd
 $ rmmod lp
```
If you can't remove the lp module then you have to recompile the **kernel** with lp service as a module.

Now, the "6 lp" line has disappeared from the /proc/devices file, which is a reflection of the kernel capabilities.

You are not obliged to eliminate the lp device : the scheme may work with lp. Without guarantee (it works for me). Check it yourself.

Check that your parallel port is handled:

```
 $ ls /proc/parport/
 0/
 $ cat /proc/parport/0/hardware 
 base: 0x378
 irq: 7
 dma: none
 modes: SPP,ECP,ECPEPP,ECPPS2
```
If you don't have any directory under /proc/parport/ then you have to load the parport and parport\_pc modules:

 \$ insmod parport \$ insmod parport\_pc

You should see this new entry in **/var/log/messages**:

 Oct 9 20:50:47 louloutte kernel: parport0: PC−style at 0x378 [SPP,ECP,ECPEPP,ECPPS2] Oct 9 20:50:47 louloutte kernel: parport0: detected irq 7; use procfs to enable interrupt−driven operation.

I repeat the message "detected irq 7, use procfs to enable interrupt−driven operation", so:

\$ echo 7 > /proc/parport/0/irq

Using a kernel 2.4 the last command is no longer available. Use instead:

```
 $ insmod parport
 $ insmod parport_pc io=0x378 irq=7
```
Check that plip module is loaded:

\$ lsmod |grep plip

If plip module is not loaded, then load it:

\$ insmod plip

You should see something like this in **/var/log/messages**

 ==> /var/log/messages <== Oct 8 16:34:12 louloutte kernel: NET3 PLIP version 2.3−parport gniibe@mri.co.jp Oct 8 16:34:12 louloutte kernel: plip0: Parallel port at 0x378, using IRQ 7

If you can't load the plip module then you have to recompile the **kernel** with plip service as a module.

The syslog message says the module is loaded on the plip0 interface. Configure the plip0 interface:

\$ ifconfig plip0 source pointopoint target netmask 255.255.255.255 up

Check that everything is okay.

```
 $ ifconfig plip0
 plip0 Link encap:10Mbps Ethernet HWaddr FC:FC:C0:A8:00:02
     inet addr:192.168.0.2 P−t−P:192.168.0.1 Mask:255.255.255.255
      UP POINTOPOINT RUNNING NOARP MTU:1500 Metric:1
      RX packets:0 errors:0 dropped:0 overruns:0
      TX packets:0 errors:0 dropped:0 overruns:0
      Interrupt:7 Base address:0x378
```
Now you can ping locally the **source** server:

```
 $ ping source
 PING source (192.168.0.2): 56 data bytes
 64 bytes from 192.168.0.2: icmp_seq=0 ttl=255 time=0.3 ms
 64 bytes from 192.168.0.2: icmp_seq=1 ttl=255 time=0.2 ms
 −−− source ping statistics −−−
 2 packets transmitted, 2 packets received, 0% packet loss
 round−trip min/avg/max = 0.2/0.2/0.3 ms
```
Verify that the route to **target** exists:

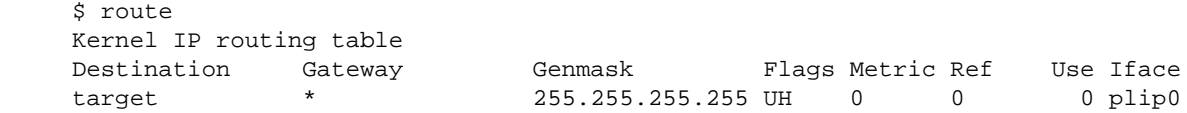

If the route doesn't exist, add it:

\$ route add −host 192.168.0.1 dev plip0

When the **target** *is* configured you will be able to do a ping test:

 \$ ping target PING 192.168.0.1 (192.168.0.1): 56 data bytes 64 bytes from 192.168.0.1: icmp\_seq=0 ttl=64 time=4.5 ms 64 bytes from 192.168.0.1: icmp\_seq=1 ttl=64 time=4.3 ms

```
 −−− 192.168.0.1 ping statistics −−−
 2 packets transmitted, 2 packets received, 0% packet loss
 round−trip min/avg/max = 4.3/4.4/4.5 ms
```
But if you try it now you should have:

```
 $ ping target
 PING target (192.168.0.1): 56 data bytes
 −−− target ping statistics −−−
 5 packets transmitted, 0 packets received, 100% packet loss
```
Now, the server network is ready to work. Congratulations.

### **11. [The cdrom nfs server side](#page-4-0)**

This section describes how to mount and export via NFS a cdrom drive.

Mount the cdrom. If you encounter a problem with your cdrom drive, read the *CDROM−HOWTO*. I assume that the cdrom device is /dev/hdd but it could be /dev/sr0 or /dev/hdb etc. The mount point I choose is /cdrom but you can choose the one you want:

```
 $ mount −t iso9660 /dev/hdd /cdrom
```
You have to set up nfs services. If something goes wrong, read the *NFS−HOWTO*

Verify your kernel supports nfs:

```
 $ cat /proc/filesystems 
       ext2
 nodev proc
 nodev nfs
 nodev ncpfs
 nodev devpts
        iso9660
```
Verify your portmapper can handle mountd and nfs client requests:

```
 $ rpcinfo −p
 program vers proto port
 100000 2 tcp 111 portmapper
 100000 2 udp 111 portmapper
 100005 1 udp 655 mountd
 100005 1 tcp 657 mountd
 100003 2 udp 2049 nfs
 100003 2 tcp 2049 nfs
```
Lines with  $n \leq s$  or portmapper have to be there. We have NFS on tcp? progress have been made!

It doesn't matter if you have only NFS on udp. NFS has to work, that's the thing you need.

Then, rerun portmap, mountd, nfs:

 \$ /etc/rc.d/init.d/portmap.init stop Stopping INET services: portmap \$ /etc/rc.d/init.d/portmap.init start Starting portmapper: portmap \$ /etc/rc.d/init.d/nfs stop Shutting down NFS services: rpc.mountd rpc.nfsd \$ /etc/rc.d/init.d/nfs start Starting NFS services: rpc.mountd rpc.nfsd

/etc/rc.d/init.d/ is /sbin/init.d/ on SuSE Linux systems. I had a dream last night: LSB was respected. (LDB: Linux Standard Base)

Then, try to mount it "locally" (via nfs) on the **source** box and when the test is good remove the test directory:

```
 $ mkdir /tmp/nfstest
 $ mount −t nfs source:/cdrom /tmp/nfstest
 $ ls /tmp/nfstest/
README debian/ locatedb.3 tools/<br>TRANS.TBL ftp.netscape.com/ ls_lR.3 upgrad
              ftp.netscape.com/ ls_lR.3 upgrade/
 boot/ install/ realaudio/
 $ echo great stuff !
 $ umount /tmp/nfstest
 $ rmdir /tmp/nfstest
```
Bad luck ? Read the *NFS−HOWTO* and **/var/log/messages**.

Check the nfs server with those commands:

\$ rpcinfo −p

Run portmap with the −v flag:

\$ portmap −v

kill portmap, mountd, nfsd and rerun them in this order: portmap, mountd, nfsd. Take a rest, get more coffee. Read again the *NFS−HOWTO* and restart.

Now, the exported cdrom drive nfs server is ready to work. Congratulations.

# <span id="page-16-0"></span>**12. [FIPS, PARTED, splitting of hard disk partitions](#page-4-0)**

This section is for anybody who has only one primary FAT partition (DOS, Windows 3.xx, NT) and wants to keep it without loosing data. Make some backups because if you burn it, I won't be responsible − you will.

Journey to PARTED

Andrew Clausen (clausen@gnu.org), GNU Parted maintainer, wrote "You might want to mention GNU Parted in the PLIP−Install Howto." That is done. Since I didn't try it I can only give you the links to [parted by](http://www.gnu.org/software/parted/) [http](http://www.gnu.org/software/parted/) and [parted ftp.](ftp://ftp.gnu.org/gnu/parted/) Help yourself. Parted seems very good.

Andrew said: "GNU Parted is a \*LOT\* more powerful than FIPS (think Partition Magic). For example, it can convert FAT16 <=> FAT32, change the size of the FATs, doesn't require a defragger, etc. And it supports ext2, linux−swap..."

Back to FIPS.

Download [FIPS](ftp://ftp.debian.org/pub/debian/tools/). Don't forget the mirrors ftp.**xx**.debian.org where **xx** is your country abbreviation (fr, fi, us, uk, etc.).

At the time of this writing the archive file is called **fips20.zip**.

The **fips** program is already in the debian cdrom distribution. I found it (yes, after downloading the **fips20.zip** file) in /cdrom/debian/tools/fips15.zip (It supposes your cdrom is mounted on **/cdrom**)

I guess you are on a Unix world but you're not compelled to be. Go in a good working place on the **source** computer:

```
 $ mkdir /tmp/fips−2.0/
      $ cd /tmp/fips−2.0/
     $ unzip −l /archive/fips/fips20.zip
 ...
     $ unzip /archive/fips/fips20.zip
      ...
    $ 1s $ dos2unix fips.doc fips.faq readme.1st
```
1. Read the file readme.1st 2. Read the file fips.doc 3. Read the file fips.faq

Boot your **target** computer. Be in pure DOS (quit Windows).

Read again the file **fips.doc** from the section "5. Before you start".

Be aware of hidden files.

Graham's comment: Hidden files will not be moved by DeFrag (as far as I know), so FIPS will reclaim less space for use by Linux. Use the ATTRIB command to remove the "hidden" attribute. Some things may require that files are hidden, so it will be necessary to hide the same files again later. I think that it would also

be a good idea to run scandisk at this moment. Perhaps I do not trust DOS.

Be aware to eliminate the "virtual memory" file (swap for Win\*) during the fips process. In Windows 3.11 (quite up to date, no?) this swap file is configured from Program−Manager−>Control−Panel−>Enhanced (a i386 chip icon).

Click, Click−>Click on the chip and re−click on a button called "Virtual Memory".

Adjust the size to none, Click<−Click<−Click<−Click back plus Alt−F4 to close all your windows. Don't you think the Gates are closed too?

Graham's comment: I am not sure that this is a good idea. What happens if "386spart.par" is not hidden? I think that DEFRAG will move it, and Windows will complain next time it starts, then rebuild the file. Since we are clearly keeping DOS/Windows, the user will require a swap file again later. By not deleting it, the disc space is reserved for that time.

Graham's new comment: "Make sure that the file is not hidden (attrib −h −s 386spart.par), then delete it (del 386spart.par). The disc space is then free. Run FIPS. Next time Windows starts, it will complain that the file is corrupt, and will recreate it."

I don't what to say. I've just parroted FIPS manual because I succeeded with it.

So drink coffee, and pray.

Run SCANDISK:

C:\> SCANDISK

Correct every cluster. You should have no dead cluster now.

Quit SCANDISK

Run DEFRAG on C:

C:\> DEFRAG C:

All used clusters are at the beginning of the hard disk.

Quit DEFRAG

Make a bootable floppy disk:

 $C:\rangle$ > FORMAT A: /S

Copy **AUTOEXEC.BAT** and **CONFIG.SYS** to the new floppy if you want to keep your local features (keyboard keys etc.). Remove the line running SMARTDRIVE.EXE in AUTOEXEC.BAT. Keep a minimal AUTOEXEC.BAT

On the **source** box: Copy the fips files **restorrb.exe**, **fips.exe** and **errors.txt** to this floppy disk.

12. FIPS, PARTED, splitting of hard disk partitions 15 and 15 and 15 and 15 and 15 and 15 and 15 and 15 and 15 and 15 and 15 and 15 and 15 and 15 and 15 and 15 and 15 and 15 and 16 and 16 and 16 and 16 and 16 and 16 and 16

<span id="page-18-0"></span>\$ mcopy errors.txt fips.exe restorrb.exe a:

Graham's comment: Doesn't this assume that mtools are installed? If the floppy disc is mounted as type msdos, the standard "cp" command should do the job, and mtools would not be needed. I have never used mtools, but I have played with DOS files from Linux.

Yes, this assumes that mtools are installed. mcopy is faster to type than  $mkdir$ , mount, cp, umount, rmdir.

Boot the **target** with the floppy. Run fips while reading the section "Using FIPS" in the file **fips.doc**

**Do not forget** to answer **yes** when fips asks for a rootboot saving.

When everything is ok, save your hard disk space:

 \$ cd \$ rm −rf /tmp/fips−2.0/

Now you have a nice free space for a new operating system.

# **13. [Debian installation](#page-4-0)**

I'm a Debian proselyte since it is my first Debian installation. Debian lovers are the same kind of people as Macintosh lovers or Linux lovers in the operating systems space. Nothing else counts. Since I'm already a Mac and Linux lover (and French too :–) it was time to fall in love.

Debian is well, clearly and internationally documented. Thanks to all those people who bred this really open distribution.

I could leave you on your own during the installation process. But since we have to interact with a shell during it, the entire process will be described in detail.

I know the description is Debian specific. I prefer to give you a complete example than nothing except a ``run a shell at the right moment and type bla bla...''. I do like concrete examples.

Simon Forget <sforget@camelot.ca> told me he could not use this howto with his Toshiba Libretto 50CT because the kernel could not recognize the pcmcia floppy drive during the installation process. I don't know why but there is a solution using plip, if you already have a dos partition on the **target** computer.

This solution is simpler and faster because no floppy drive nor plip network is necessary during the installation process. If you are interested in this solution, go directly to the section [Installing from a DOS](#page-36-0) [partition](#page-36-0). I'm keeping the old installation routine because this new one needs a DOS partition that becomes superfluous when you definitely want to leave the dark side.

# **13.1 Preparing the two floppies**

On the **source** side, mount the cdrom and go to the install directory

<span id="page-19-0"></span>\$ mount −t iso9660 /dev/hdd /cdrom

The device for your CDROM may be /dev/hdb or /dev/hdc or another device (SCSI), depending on where is plugged your CDROM.

\$ cd /cdrom/debian/dists/stable/main/disks−i386/current/

Read the file install.html with a browser or install.txt with a more, a less, a cat (or a dog?).

Now, record the install (alias rescue) floppy. Write a "resc1440.bin" label on it:

\$ dd if=resc1440.bin of=/dev/fd0H1440

Write the drivers floppy. Write a "drv1440.bin" label on it:

\$ dd if=drv1440.bin of=/dev/fd0H1440

Then make sure that the floppies are write−protected.

Now you're ready to start the real installation process.

### **13.2 The real installation process**

Insert the resc1440.bin floppy on **target** drive. Reboot your **target** box.

```
 Welcome to Debian GNU/Linux 2.x!
 ...
```
Read the text. The prompt is:

boot:

Press <ENTER>

```
 Loading root.bin...........
 loading linux...
 ....
```
A new screen:

Next: Select Color or Monochrome display

Choose yours with the arrow up/down keys and press <ENTER>

Next: Continue with the installation

press <ENTER>

Software in the Public Interest

 presents \*\*\* Debian GNU/Linux 2.1 \*\*\* ...

Read the text Press <ENTER> (You see <Continue> on the screen)

Next: Configure the Keyboard

press <ENTER> Select your country and press <ENTER>

Next : Partition a Hard Disk

Press <FNTER>

 Select Disk Drive usually /dev/hda

If you have several disks choose the good one (where you want to install Linux) and press <ENTER>

You are now using the program cfdisk. Using cfdisk is safe until you decide to [Write] the partition on disk. Leaving cfdisk with [Quit] is safe.

We are going to make just two new primary partitions, a Swap one and a big Linux one. If you want to create more partitions, leave some free space or extended partitions, you can. But read the documentation about "Partitioning" in the *Installation−HOWTO*, especially if you have more than 1024 cylinders and an old version of LILO.

If you previously ran the FIPS program, you see the hda1 partition (DOSFAT16). Switch to the next free partition with the up/down arrow keys.

Select [New] with the right/left arrow keys and press <ENTER>

Select [Primary] and press <ENTER>

Enter the size of your swap partition. Twice the RAM is usual if you have less than 128 megabytes of ram. If you have 2 gigabytes of RAM, it's because you don't want to swap. In that case, no swap partition is needed.

Select [Beginning] and press <ENTER>

Select [Type] and press <ENTER>. Type 82 (Linux Swap) and press <ENTER>.

Switch to the next free partition with the up/down arrow keys. Select [New] and press <ENTER>

Select [Primary] and press <ENTER>

Enter the size in MB (you can leave the default) and press <ENTER> Its type should be already Linux. If not, change to Linux (83) with [Type]

The partition table is defined now. Verify everything looks good. If you're not sure, read the documentation with [Help]. If doubts are still there, select [Quit] and leave the installation process. Go for a walk and restart from the beginning of this section.

#### I assume you are confident now.

#### Select [Write]

Are you sure you want to write the partition table to disk?

Type "yes" and press <ENTER>

#### Select [Quit] and press <ENTER>

Next: Initialize and Activate a Swap Partition

#### Press <ENTER>

Please select the partition to initialize as a swap device

#### Select /dev/hda2 (normally already selected). Press <ENTER>

Scan for Bad Blocks?

#### select <YES> and press <ENTER>

Are you Sure?

#### select <YES> and press <ENTER>

 Initializing swap partition ... Next: Initialize a Linux Partition

#### Press <ENTER>

```
 Select Partition. Please select the partition to initialize as a
 Linux "ext2" file−system.
```
Select /dev/hda3 (normally already selected) and press <ENTER>.

Scan for Bad Blocks?

Select <YES> and press <ENTER>

Are you Sure?

#### Select <YES> and press <ENTER>

A new page full of numbers. You can take a rest because it takes some time (especially with a big hard disk).

Next: Mount a Previously−Initialized Partition

#### Press <ENTER>

Please select the partition to mount

#### Select /dev/hda3 and press <ENTER>

Mount the /dev/hda3 device as the Root FileSystem?

#### Select <Yes< and press <ENTER>

Next: Install Operating System Kernel and Modules

#### Press <ENTER>

Please select the medium you will use to install the system

#### Select /dev/fd0 and press <ENTER>

Please place the Rescue Floppy in the first floppy drive

The floppy is already there. Select <Continue> and press <ENTER>

> Installing the Rescue Floppy ... Please place the Drivers Floppy in the first floppy drive

Eject the Rescue Floppy and insert the Drivers Floppy, the one I you labelled  $drv1440$ . bin (you did it, didn't you?).

Select <Continue> and press <ENTER>

Installing the Drivers Floppy ...

#### A new screen:

Next: Configure Device Driver Modules

#### Press <ENTER>

Select Category

Read the text.

Please select the category of modules

Select net and press <ENTER> Select plip.

Module plip

Select "Install the module in the kernel" and press <ENTER> No parameters are needed. Select <Ok> and press <ENTER>

 Installation succeeded Please press ENTER when you are ready to continue.

Press <ENTER>

<span id="page-23-0"></span>Select Exit ("Finished with these modules") and press <ENTER> Then you see the same kind of screen again. Select Exit ("Finished with these modules") and press <ENTER>

Next: Configure the Network

Choose a name, you can use a different name than debian or target. Press <ENTER>

Is your system connect to a network?

Select <No> and press <ENTER>

**STOP STOP STOP**. You see now:

Next: Install the base system

Now we need a shell.

Press Alt F2 and <ENTER> You are in a root shell.

### **13.3 An installation break: PLIP on the target side**

You are in a root shell.

Verify the plip module is loaded:

 \$ lsmod Module Pages Used by plip 3 0

Find the exact name of the plip interface:

 \$ dmesg ... NET3 PLIP version 2.2 gniibe@mri.co.jp plip1: Parallel port at 0x378, using assigned IRQ 7

You can find the same information with

```
 $ cat /proc/kmsg
 ...
 <4>NET3 PLIP version 2.2 gniibe@mri.co.jp
 <4>plip1: Parallel port at 0x378, using assigned IRQ 7
 ...
 Ctrl−c (or ^C if you prefer)
```
Configure the plip interface:

\$ ifconfig plip1 192.168.0.1 pointopoint 192.168.0.2 netmask 255.255.255.255 up

<span id="page-24-0"></span>Verify everything is ok:

```
 $ ifconfig plip1 
 plip0 Link encap:Ethernet HWaddr FC:FC:C0:A8:00:01
      inet addr:192.168.0.1 P−t−P:192.168.0.2 Mask:255.255.255.255
      UP POINTOPOINT RUNNING NOARP MTU:1500 Metric:1
      RX packets:0 errors:0 dropped:0 overruns:0 frame:0
      TX packets:0 errors:0 dropped:0 overruns:0 carrier:0
      Collisions:0
      Interrupt:7 Base address:0x378
```
Verify the route to **source** exists:

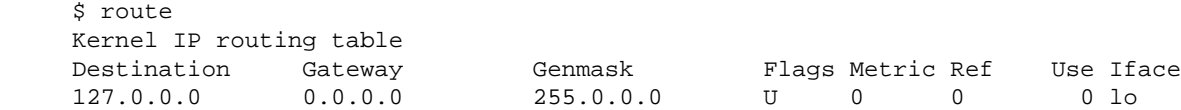

If not, like in the previous example, add the route to 192.168.0.2, the **source**:

\$ route add −host 192.168.0.2 dev plip1

Now the route is installed:

 $\ddot{A}$  route the route of  $\ddot{A}$ 

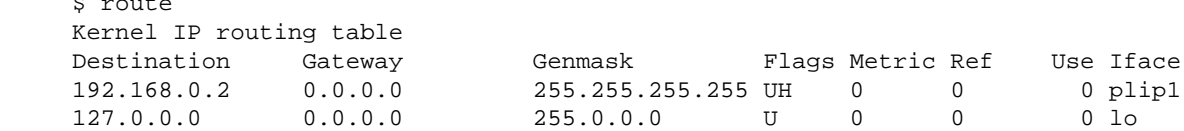

Now you can perform a successful ping from the **source** server (ping is not available on the Debian install process):

 \$ ping target PING target (192.168.0.1): 56 data bytes 64 bytes from 192.168.0.1: icmp\_seq=0 ttl=64 time=14.0 ms 64 bytes from 192.168.0.1: icmp\_seq=1 ttl=64 time=4.3 ms −−− target ping statistics −−− 2 packets transmitted, 2 packets received, 0% packet loss round−trip min/avg/max = 4.3/9.1/14.0 ms

If it doesn't work, check the Null−Modem cable connection, rerun dmesg, ifconfig, route. Verify everything. Take a rest. Restart.

When the ping is okay, return to the normal installation process:

On the target: press Alt F1

### **13.4 Return to the normal install process**

You are back to the normal installation process. You should still see:

Next: Install the base system

#### Press <ENTER>

Please select the medium you will use to install the system

Select nfs and press <ENTER>

Please choose the NFS server and the mount path ...

Type: 192.168.0.2:/cdrom Press <ENTER>

Please choose the path inside the mounted NFS filesystem

Type /debian (normally already there) and press <ENTER>

If no error message complains about the nfs mount then bravo. You can verify this mount by entering the shell again:

Press Alt F2

```
 $ mount
 ...
 192.168.0.2:/cdrom on /instmnt type nfs (rw, addr=192.168.0.2)
 $ ls /instmnt/debian
 README README.non−US doc/
 README.CD−manufacture README.pgp@ hamm/
README.mirrors.html TRANS.TBL tools/<br>README.mirrors.txt dists/
README.mirrors.txt
```
Press Alt F1

You're back again to the normal installation process.

Now the plip nfs cdrom connection is done. Let's go on and finish our job.

Please select the directory containing a file base2\_0.tgz

Select list and press <ENTER>

 Please Wait The installation program is building a list of ...

A new screen:

 Select Archive Path Please select the directory that you will use to install the Base System from.

Only one long item, already selected. Press <ENTER>

 The Base System is being extracted from /instmnt/debian/dists/.....

#### Take a second rest, you deserve it

Next: Configure the Base System

#### Press <ENTER>

Select Timezone

#### Select your timezone and your directory and press <ENTER>

Timezone Configuration

#### Read and press <ENTER>

Timezone Configuration.

#### An other page. Read, select <YES> and press <ENTER>

Next: Make Linux Bootable Directly From Hard Disk

#### Press <ENTER>

Create Master Boot Record?

#### Read

Select <Yes> and press <ENTER>

Make Linux the Default Boot Partition?

#### Read.

Select <No> and press <ENTER>

Next: Make a boot Floppy

#### Press <ENTER>

 Change Disk Please place a blank floppy disk in the first floppy drive.

#### Do it and press <ENTER> The floppy is being formatted

 Creating a filesystem on the floppy... Copying the operating system kernel...

#### A new screen:

Next: Reboot the System

#### Press <ENTER>

Reboot the system ?

#### Remove the floppy and press <ENTER>

The system reboots. Are you still with the dark side? I guess yes, so insert the boot floppy you've just made and reboot again with Ctrl−Alt−Del

See the boot messages. Read the text.

New password:

Enter a root password.

Re−enter new password

#### Do it. And learn it.

Shall I create a normal user account now? [Y/n]

Enter n and press <ENTER>. Unless you want to do it (it is safe and good, in fact).

Shall I install shadow passwords? [Y/n]

#### Enter y and press <ENTER>

Do you want to use a PPP connection to install

#### Enter n and press <ENTER>

 Now you may choose one of several selections ... Do you want to perform this step?

#### Enter n and press <ENTER>

I'm going to start the 'dselect' program...

#### Press <ENTER>

Select [Q]uit and press <ENTER>

 You may now login as 'root' at the login: prompt... ... debian login:

#### Enter root.

Password:

Enter the root password.

 ... debian:~#

The system is installed and working. CONGRATULATIONS!

<span id="page-28-0"></span>My job stops here. Read the install documentation of your distribution and go on with the Unix system administration job.

When you reboot your system, the plip connection won't be in good shape. But now you know what to do.

I suggest you some work:

- Configure the plip interface for the normal boot process (in the file /etc/init.d/network).
- Configure /etc/fstat on the **target** to simply mount the remote **source** cdrom via nfs. source:/cdrom /cdrom nfs noauto,intr 1 2
- Learn Lilo. Configure it for your DOS and Linux systems and install it on a floppy.
- When you master Lilo on the floppy, install it on your hard drive.
- Install and configure the X Window System.
- Have fun.
- Mail me some feedback.

## **14. [Installing Slackware, Caldera](#page-4-0)**

This section is written by Florent SAUNIER. sabetflo@freesurf.fr

Here, '&' is used for the root prompt, rather than '\$'.

I have performed a Slackware installation using PLIP very succesfully. I have also been able to install RedHat and Caldera Open linux using the very same method described below.

As previously specified by Gilles, a Slackware installation requires everything specified in the chapter "What do you need?" with the time increased to 10 hours if you desire to install xfree(86) and some development tools.

Further on, you first need to read Gilles' installation as I set up mine according to his method.

Finally, I have performed Slackware and Caldera installation on a Twinhead 550C laptop, with 8Mb Ram, and 2Gbytes Hard drive.

## **14.1 Slakware installation**

- 1− Make 2 disks (boot and root) and prepare a plip disk
- 2− Install PLIP module
- 3− Create a NFS drive to use PLIP with
- 4− Launch the Slackware (or Caldera) Installation
- 5− Drink all remaining coffee and go to bed waiting completion of installation. Graham said: Comment ? Du café avant de dormir ? Non ! Le café au petit matin, après la nuit. Avant, du vin.

### <span id="page-29-0"></span>**Making boot,root and plip disks**

To install Slackware verion using an ATAPI CDROM from your source, you will need the standard kernel image bareapm.i or bare.i. If you want to make an install with SCSI support, use the scsinet.i image.

Other images exist, such as net.i which should include the PLIP function but on my i486 laptop, Twinhead550C, the image does not work. In my experience, the standard image always works on any laptop I have used.

### **1a− creating the boot and root disks.**

From DOS (PC−DOS, DR−DOS, FreeDOS, ...) create the boot disk by typing:

rawrite bareapm.i

then create the root disks:

rawrite color.gz.a (if you are using a color screen)

### **1b− Creating the PLIP disk**

On a DOS formated disk copy the following files:

- 1− plip.o (object program for the plip tool)
- 2− parport\_pc
- 3− parport

Those modules are compulsory prior to a PLIP install, you will find them into the Slackware installation CDROM under the directory /MODULES. The same applies to the Caldera installation. Run a "find" if you cannot find them.

### **1c− launching the installation.**

Insert your boot disk in your Laptop and start the computer. Follow the installation procedure and wait until the system ask for the root disk. Insert it and wait for the prompt login: "Slackware login".

To start the Slackware installation you must log in as root. Type "root" at the prompt. Be aware that at the time of installation your keyboard is still qwerty.

### **2a− Install PLIP module**

Install your source computer according to Gilles' instructions, from chapter 7 to 9.

Install PLIP on the target. To install the PLIP module you need to launch the program from your PLIP disk. Remember you did it, no !!!

Access your floppy disk with:

```
 $ mount /dev/fd0h1440 /floppy
 $ cd /floppy
$ insmod parport # it will install your parallel port
 $ insmod parport_pc # it will set it up
$ insmod plip # it will install plip module
```
If during the PLIP installation you encounter an error, it means that your parallel port has not been correctly installed. You may type again the instruction above, it does work sometimes !!, or go to the parport directory and write the appropriate setting.

```
 $ cd /proc/parport/0
 $ vi IRQ # Verify that 7 is written in it if you are using
                   # that interrupt'
```
See the chapter "PLIP on the source side" to get the proper setting.

You should not bother too much as at 95% on the 5 laptops I have installed everyting went smoothly. (Comment peut−on avoir "95% de cinq", said rational Graham)

### **3a− Now create your NFS drive.**

From that point I have chosen to use the creation of a NFS drive on the target computer. Then I will make an installation using the "From directory" option rather than from nfs.

Do not forget you still have a US keyboard layout. Of course you have set up your source according to chapter "Network parameters". You did then ping your source, but you cannot yet ping the target.

So the first step is to configure your PLIP connection: On the target type:

\$ ifconfig plip0 192.168.0.1 pointopoint 192.168.0.2 netmask 255.255.255.255 up

Test your Plip configuration by pinging the target from the source

```
 $ ping target
```
then mount your nfs drive on the target:

```
$ cd / $ mkdir nfstest
 $ mount −t nfs 192.168.0.2:/cdrom /nfstest
```
*You have just configured a drive linked to your source directory /cdrom were you suppose to have the Slackware CDROM connected, from your target directory called nfstest*.

Now everything is set up and you are ready to launch the Slackware installation program, by typing "setup".

**note:**if you do not have enough memory, below 8MB setup will not be launched, then you will have to make a swap space to allow the program to work. First, create your disk partition with your swap by typing

```
 $ fdisk
```
<span id="page-31-0"></span>Note which is your swap partition (e.g. /hda3), then quit fdisk with 'w'. Once it's done, type:

```
 $ mkswap −c /dev/hda3
 $ swapon /dev/ha3
```
Your swap is now set up. You may then launch the "setup" program.

### **4a− Installing Slakware**

the setup programm shows various menu items:

- HELP − Help file
- KEYMAP − Keyboard select (Azerty at last !!!)
- ADDSWAP − Create and select swap
- TARGET − Select target
- SOURCE − select the source
- SELECT − Select packages to install
- CONFIGURE − Set up your Linux system and make LILO
- EXIT − bye bye setup

4b− Select your keyboard, for French take −Fr−latin1.map

4c− Select your swap partition if not already configured

4d− Select the target, default is '/'

4e− Select the source. tricky stuff: choose "Installing from a drive", then type the drive so : /nfstest/slackware *'/slackware' because your drive must point to your slackware CDROM directory*

4f− Select packages to install

4g− Wait, Wait, Wait and Wait........

# **14.2 Caldera Installation**

I told you that Caldera works also with that install. In fact, as Caldera automatically launches its Setup program, once you arrived at the menu where you are supposed to choose your source disks, type ALT F2, go to another screen, then log on as root and make your nfs drive as described above in points 2 to 4. Then go back to the installation screen with ALT F1, and type the famous nfstest as your source directory. Caldera will then install without problem.

# **14.3 Troubleshooting**

If you are experiencing any trouble with that installation you may report it to me and I'll try to help as best as I can.

# <span id="page-32-0"></span>**15. [Installing RedHat 6.x](#page-4-0)**

This section is written by Dr. Tilmann Bubeck, bubeck@think−at−work.de

I tried hard to install a laptop through PLIP with a RedHat 6.2 but the installer from RedHat is buggy and could not be used for PLIP. I verified that it was already broken in RedHat 6.1, but works in RedHat 5.2 as desired. Patches have been sent to RedHat and will hopefully be applied to the upcoming RedHat 7.0.

So if you want to install a RedHat 6.x over PLIP you **must** follow these instructions.

The problem is the "bootnet" disk. This disk should be used for PLIP installation but has 2 serious errors:

- it does not contain the necessary driver "parport pc"
- it does not allow you to specify important module parameters to "parport\_pc" (especially "iobase" and "irq").

# **15.1 Using a fixed "bootnet" disk**

Probably the easiest way to solve the above problem is to use a fixed "bootnet" disk. You can get a fixed "bootnet" disk for RedHat 6.2 from [http://www−ti.informatik.uni−tuebingen.de/~bubeck/bootnet−plip−62.img](http://www-ti.informatik.uni-tuebingen.de/~bubeck/bootnet-plip-62.img)

Use the following command to copy the downloaded image to an empty disk:

```
dd if=bootnet−plip−62.img of=/dev/fd0.
```
Then insert the disk and turn your computer on. When you come to the point where you must choose your network device driver please do:

- 1− Choose "Parallel Port Module for PC" and select "specify module parameters".
- 2− Enter iobase and interrupt for your parallel port. Typical values are iobase=0x378 or iobase=0x3bc. Interrupt most often is "irq=7".
- 3− Validate that the kernel loads the module and finds the parallel port. Use ALT+F4 to switch to kernel messages and look for a line saying: "parport: ... irq: 7".
- 4− The installation will then try to access the network which is still not available. So the installer asks again for the installation method. Choose your method again.
- 5− Now choose the "plip" module without any parameters. Again verify the loading of the module in the kernel messages.
- 6− Network should be up and running, installation should proceed. If not, then check the modules parameters to "parport\_pc".

# **15.2 Building your own "bootnet" disk**

If the above bootnet disk is not suitable for your needs, I will present a small description of how to transform a standard bootnet disk for using "plip". This description is quite short and is addressed to the advanced user.

- 1− make a copy of the standard bootnet disk by using "dd".
- 2− insert this copy of standard bootnet disk and mount it with: mount /dev/fd0 /mnt
- 3− gunzip initial ramdisk with cp /mnt/initrd.img /tmp/initrd.img.gz; gunzip /tmp/initrd.img.gz
- <span id="page-33-0"></span>4− Mount initial ramdisk with mkdir /mnt2; mount −o loop /tmp/initrd.img • /mnt2
- 5- gunzip and extract modules directory with: cd /tmp; zcat /mnt2/modules/modules.cgz | cpio −ivd
- 6− You should now have a directory called with your kernel version number (e.g. "2.2.14−5.0BOOT") containing a lot of modules. Check if the modules "parport\_pc.o" is included in this directory (it is unfortunately NOT included in RedHat 6.0−6.2). If you can not find it, then please build a custom kernel with the EXTRAVERSION number like your bootnet disk (in this case: "5.0BOOT") and "parport" support as module. Copy the newly created parport\_pc.o module to your new modules directory: cp .../parport\_pc.o /tmp/2.2.14−5.0BOOT.
- 7– delete a normally unused module, so that you have additional space on the disk: rm /tmp/2.2.14−5.0BOOT/sktr.o (driver for token ring network adapter).
- 8− rebuild modules archive with: find /tmp/2.2.14−5.0BOOT | cpio −ov −H crc | gzip > /mnt2/modules/modules.cgz
- 9− insert a new modules dependency line into modules.dep saying that module "parport\_pc" needs module "parport": echo "parport\_pc: parport" >> /mnt2/modules/modules.dep
- 10− insert entry for parport\_pc module into module−info so that the user can select the parport\_pc module during installation. Append the following text to the end of /mnt2/modules/module−info: parport\_pc

```
 plip
 "Parallel Port Module for PC"
 io "Base I/O address"
 irq "IRQ level"
```
- 11− unmount and gzip initial ramdisk with: umount /mnt2; gzip −9 /tmp/initrd.img
- 12 copy initial ramdisk to bootnet disk and unmount: cp /tmp/initrd.img.gz /mnt/initrd.img; umount /mnt

By following these instructions, you get a bootnet disk containing all necessary modules and therefore allowing for a PLIP installation. Please follow the instructions elsewhere in this how−to on how to do the installation with the new disk.

# **16. [Installing RedHat 7.0](#page-4-0)**

This section is written by [Leonard den Ottolander](mailto:leonardjo@hetnet.nl)

To install RedHat 7.0 over PLIP the easiest way to go is to use a patched bootnet.img which is available via the url<http://home.hetnet.nl/~ottolander>. This saves the need for a driver disk, which might be useful when installing on a machine which floppy drive stops functioning after boot (I made this bootnet−plip.img to do an install to a Toshiba Libretto 30 which has a funny PCMCIA floppy drive that is no longer available after boot).

This disk is a full bootnet.img for RedHat 7.0, with the modules necessary for PLIP added to it. Since there was enough disk space, no modules had to be deleted. So you can use this image as if it were a full featured bootnet.img. No need for different disks.

I am not going into detail on the actual installation procedure, but there are a few things to note:

•

<span id="page-34-0"></span>The parport module should be loaded before the PLIP module. Specify i/o address and irq parameters for the parallel port when inserting the parallel port module.

•

After inserting the parport pc module the installer will show the "Installation method" screen a second time. This is expected behaviour. Choose the PLIP module this second time. No parameters need to be specified when inserting the PLIP module.

•

When specifying network parameters, do not use a netmask of 255.255.255.255 as you might normally do for a PLIP connection. If you do this by accident you will have to reboot to be able to mount the installation directory succesfully. Going back and respecifying the parameters will not help you out.

•

When doing an NFS install with RedHat 7.0 make sure all files from the RedHat directories from both CD's are copied to the NFS mount point (cp −a RedHat for both CD's). It is not possible to use the mounted CD's.

## **16.1 Creating your own bootnet−plip disk**

This section is a slightly adapted copy of the procedure to create a bootnet−plip image for RedHat 6.2 described by Tilmann Bubeck. Thanx Tilmann!

• 1) Mount a copy of the standard bootnet disk and copy all files to a temporary directory:

> mount −o loop −t vfat /tmp/bootnet.img /mnt/bootnet cp −a /mnt/bootnet /tmp

•

2) Gunzip the initial ramdisk, mount it and copy all files to a temporary directory:

```
 mv /tmp/bootnet/initrd.img /tmp/bootnet/initrd.gz
 gzip −d /tmp/bootnet/initrd.gz
 mount −o loop /tmp/bootnet/initrd /mnt/initrd
 cp −a /mnt/initrd /tmp
```
•

3) Gunzip and extract the modules directory with:

```
 cd /tmp
 zcat /tmp/initrd/modules/modules.cgz | cpio −ivd
```
•

4) Install the kernel−BOOT−2.2.16−22 rpm and copy the modules parport.o, parport\_pc.o and plip.o from /lib/modules/2.2.16−22BOOT to /tmp/2.2.16−22BOOT, or use the midnight commander to extract these files from rpm. When building modified boot disks you will always need the modules from the kernel−BOOT rpm.

5) If you need additional space on your bootnet−plip disk, delete an unused module from the modules directory, fe:

```
 rm /tmp/2.2.16−22BOOT/old_tulip.o
```
Note that this is not necessary for the RedHat 7.0 bootnet disk. There is enough space left for the added modules. Do \*not\* delete modules like sunrpc.o, lockd.o, nfs.o, fat.o, vfat.o and the like. This will make your disk useless. Use common sense.

•

6) Rebuild the modules archive:

```
 find /tmp/2.2.16−22BOOT | cpio −ov −H crc | gzip > \
 /tmp/initrd/modules/modules.cgz
```
•

7) Insert a new modules dependency line into modules.dep saying that module "parport\_pc" needs module "parport":

echo "parport\_pc: parport" >> /tmp/initrd/modules/modules.dep

•

8) Insert entries for the parport\_pc and plip modules into module−info. These entries should look like this:

```
 parport_pc
     plip
     "Parallel Port, Insert Before PLIP"
     io "Base I/O address"
     irq "IRQ level"
 plip
     plip
     "PLIP (Parallel Link Interface Protocol)"
     io "Base I/O address"
     irq "IRQ level"
```
You probably may omit the io and irq entries for plip. Also delete any entries that refer to modules that you removed from the archive (ie old\_tulip in the previous example).

• 9) Copy the modified module files to the initial ramdisk:

cp −a /tmp/initrd/modules/module\* /mnt/initrd/modules

• 10) Unmount and gzip the initial ramdisk and copy it to the disk image:

```
 umount /mnt/initrd
 gzip −9 /tmp/bootnet/initrd
 cp /tmp/bootnet/initrd.gz /mnt/bootnet/initrd.img
```

```
 umount /mnt/bootnet
```
<span id="page-36-0"></span>•

11) The file /tmp/bootnet.img is now your new bootnet−plip.img. You might want to clean up your temporary files:

```
 rm −r /tmp/2.2.16−22BOOT
 rm −r /tmp/initrd
 rm −r /tmp/bootnet
```
## **17. [Installing Suse](#page-4-0)**

The Suse installation process includes PLIP support (Network type configuration). If you encounter a problem installing a Suse distibution using PLIP, feel free to report them.

## **18. [Installing from a DOS partition](#page-4-0)**

You can use this section if you already have a DOS partition on your **target** computer. I think it is a faster installation method.

Read the section 5.3.1 "Installing from a DOS partition" from [install.txt](http://www.debian.org/releases/stable/i386/install.txt). This section is also available on the Debian CD in the html file [ch−install−methods.html](#s-install-drive).

I am just going to help you to make the first point : "1. Get the following files from your nearest Debian repository"

The transfer is easy with the floppy−disc based Linux from t[omsrtbt.](http://www.toms.net/rb/home.html) 

Export the **source** cdrom drive via nfs.

Read the file [tomsrtbt.FAQ](http://www.toms.net/rb/tomsrtbt.FAQ)

Create the floppy under DOS or Linux, you have the choice.

```
 Linux installation:
 a) extract the .tar.gz archive
 b) Be root
 c) Be in the tomsrtbt−<version> directory
 d) Have a blank floppy with no bad sectors
 e) Do './install.s'
```
Boot the **target** with the floppy. Login as root.

```
 $ insmod plip
$ ifconfig plip1 192.168.0.1 pointopoint 192.168.0.2 \
 netmask 255.255.255.255 up
 $ route add −host 192.168.0.2 dev plip1
 $ mount −t nfs 192.168.0.2:/cdrom /cdrom
```

```
 $ mkdir /c
 $ mount −t msdos /dev/hda1 /c
 $ mkdir /c/debian
 $ cd /cdrom/dists/stable/main/disks−i386/current/
$ cp resc1440.bin drv1440.bin base2 1.tqz root.bin linux \setminus install.bat loadlin.exe /c/debian
```
The  $\setminus$  means the command line continues on the next line. The  $cp$  command takes some time. When finished, remove the floppy and then :

\$ reboot

Boot under DOS.

```
 C:\> cd debian
 C:\DEBIAN> install
```
Now you start to install Debian from a DOS partition. You do not need plip or floppy during the installation process. Everything deals with the hard drive. Read the Debian install documentation, it is very good and clear.

### **19. [Install the plip interface permanently](#page-4-0)**

### **19.1 On the source side**

I use an old Linux RedHat 4.1 distribution. The location of the files can be different on other GNU/Linux distributions but the philosophy is the same (The Unix System V convention).

Create the file /etc/rc.d/init.d/plip with this content:

```
#!/bin/sh
##############################
# file /etc/rc.d/init.d/plip #
##############################
# See how we were called.
case "$1" in
   start)
         # Start daemons.
         /bin/echo "Starting plip interface: "
         /bin/echo "Doing /sbin/ifconfig plip0 source pointopoint target netmask 255.255.255.255 up"
         /sbin/ifconfig plip0 source pointopoint target netmask 255.255.255.255 up
         /bin/echo "Doing /bin/ping −q −c 4 target"
         /bin/ping −q −c 4 target
         /bin/echo "Starting plip interface: done"
         ;;
   stop)
         # Stop daemons.
         /bin/echo "Shutting down plip interface:"
         /bin/echo "Doing /sbin/ifconfig plip0 source pointopoint target netmask 255.255.255.255 down"
         /sbin/ifconfig plip0 source pointopoint target netmask 255.255.255.255 down
```

```
 /bin/echo "Doing /sbin/modprobe −r plip "
         /sbin/modprobe −r plip
         /bin/echo "Shutting down plip interface: done"
         ;;
   *)
         echo "Usage: $0 {start|stop}"
         exit 1
esac
exit 0
# == End of File ===
```
Only the ifconfig lines are strictly necessary. Perhaps you will need to add some modprobe commands if you don't use kerneld or the kmod feature of new kernels 2.2.x

Create the symbolic links in the rc\*.d directories:

```
 $ cd /etc/rc.d/rc0.d/
 $ ln −s ../init.d/plip K97plip
 $ cd /etc/rc.d/rc1.d/
 $ ln −s ../init.d/plip K92plip
 $ cd /etc/rc.d/rc3.d/
 $ ln −s ../init.d/plip S11plip
 $ cd /etc/rc.d/rc5.d/
 $ ln −s ../init.d/plip S11plip
```
You can choose other numbers. Make sure that the two−digit number after 'K' is greater than the number of every other file that stops a service depending on plip.

Make sure that the two−digit number after 'S' is less than the number of every other file that start a service depending on plip: nfs, nis, ftp, http etc.

Update the /etc/conf.modules file, choosing the correct IRQ number (7 is mine, yours may be different):

```
# /etc/conf.modules
...
alias parport_lowlevel parport_pc
post−install parport_pc echo 7 > /proc/parport/0/irq
...
```
Test the plip shell:

```
 $ /etc/rc.d/init.d/plip 
 Usage: /etc/rc.d/init.d/plip {start|stop}
 $ /etc/rc.d/init.d/plip stop
 Shutting down plip interface:
```

```
 Doing /sbin/ifconfig plip0 source pointopoint target netmask 255.255.255.255 down 
 Doing /sbin/modprobe −r plip 
 Shutting down plip interface: done
 $ /etc/rc.d/init.d/plip start
 Starting plip interface: 
 Doing /sbin/ifconfig plip0 source pointopoint target netmask 255.255.255.255 up 
 Doing /bin/ping −q −c 4 target
 PING target (192.168.0.1): 56 data bytes
 −−− target ping statistics −−−
 4 packets transmitted, 4 packets received, 0% packet loss
 round−trip min/avg/max = 4.4/8.3/14.0 ms
 Starting plip interface: done
```
Updating the start scripts is a good occasion to reboot a Unix system, to check the modifications. Do it:

\$ init 6 # or "shutdown −r now" or "reboot"

### **19.2 On the target side**

Update the file /etc/init.d/network:

```
 #! /bin/sh
 #######################
 # /etc/init.d/network #
 #######################
 ifconfig lo 127.0.0.1
 route add −net 127.0.0.0
 ifconfig plip1 192.168.0.1 pointopoint 192.168.0.2 netmask 255.255.255.255 up
 route add −host 192.168.0.2 dev plip1
```
That's all because the parport features are directly in the kernel.

Updating the start scripts is a good occasion to reboot a Unix system, to check the modifications. Do it:

\$ init 6

### **20. [Compatibility with a printer \(lp\)](#page-4-0)**

I use the same parallel port for printing on a printer and networking with my laptop without big problems. It takes less than one second to switch from printing to networking. I just add a cheap manual switch between the parallel port, the printer and the laptop. The cable between the switch and the desktop computer is a fully connected one. The switch is just the one used to shared printers when no network is available. It works.

Sometimes, the kernel is not very happy because it can't finish its network job. In that case, I shut down the plip interface and restart it when needed.

<span id="page-40-0"></span>I bought a new parallel card last year but it is still in its box. I'll write an "install a second parallel port" when I succeed in opening the box and add that beautiful card in the last connector I have left.

## **21. [Need to compile a new kernel ?](#page-4-0)**

Several times during the **source** server configuration we mentioned that a kernel compilation on the **source** computer could be needed.

I list the things you need to change or set. If you have never compiled a kernel, read the *Kernel−HOWTO*.

```
 Loadable module support −−−>
     [*] Enable loadable module support
 General setup −−−>
     [*] Networking support
     <M> Parallel port support
     <M> PC−style hardware
 Networking options −−−>
     [*] TCP/IP networking
 Network device support −−−>
     [*] Network device support
     <*> Dummy net driver support
     <M> PLIP (parallel port) support
     <*> or <M> PPP (point−to−point) support 
 Character devices −−−>
     <M> Parallel printer support
 Filesystems −−−>
     [*] /proc filesystem support
     <*> or <M> ISO 9660 CDROM filesystem support
     Network File Systems −−−>
         <*> or <M> NFS filesystem support
```
### **22. [Known problems](#page-4-0)**

### **22.1 plip 2.2.14 versus 2.2.16**

>From "Matt Haycraft" Matt.Haycraft@dakotaimaging.com

Both sides have the right thing show up with ifconfig and route but ping (or anything else does not work) However what blows my mind is that the ifconfig section for both machines DOES show that packets are being received/transmitted.

However it turned out to be a compatibility issue between 2.2.14 and 2.2.16 and the plip code for each kernel version. 2.2.16 had some differences. To address the issue, I copied the plip.c from the 2.2.16 kernel to the

<span id="page-41-0"></span>source tree of 2.2.14 and recompiled the kernel module. Then everything worked!

### **23. [What's new](#page-5-0)**

This tag is automatic so it IS the reference. (Sometimes I forget to update the version number and the date)

\$Id: PLIP−Install−HOWTO.sgml,v 1.40 2002/07/07 23:46:32 gilles Exp \$

```
$Log: PLIP−Install−HOWTO.sgml,v $
Revision 1.40 2002/07/07 23:46:32 gilles
Corrected tag problem
Revision 1.39 2002/07/07 23:42:27 gilles
Added Richard Barrington in "acknowledgements" section.
Revision 1.38 2002/07/07 23:15:53 gilles
Added a "Known problems" section
Added "plip 2.2.14 versus 2.2.16" section. Thanks Matt.
Revision 1.37 2002/07/07 22:56:44 gilles
Adapted insmod parport_pc to 2.4 kernel
```
#### *v1.36, 3 December 2001*

- Changed the *licence*. Do what you want.
- ♦ Added a [Suse](#page-36-0) section. Thanks Graham.
- ♦ Added a [PLIP for the impatient](#page-5-0) section.
- ♦ Changed my email address.

#### *v1.31, 21 April 2001*

- ♦ Corrected a bad url in section "Installing RedHat 7.0". Thanks Leonard.
- Corrected broken links find by the nice [clink](http://www.jmarshall.com/tools/cl/) software.

#### *v1.30, 13 April 2001*

♦ Added section "Installing RedHat 7.0". Thanks Leonard.

#### *v1.28, 18 December 2000*

♦ Corrected more mistakes in my English. Thanks again Graham.

#### *v1.27, 11 August 2000*

- The SLIP line was not needed, SLIP is serial line oriented. The PPP line was partly wrong, ♦ we need PPP support by the kernel.
- Corrected more mistakes in my English, though I know that more remain and new ones come ♦ every time I write a sentence...
- ♦ Added a "compatibility with a printer" section.
- <span id="page-42-0"></span>♦ Added a Null−Printer == Null−Modem comment.
- ♦ Added a "build your own cable" section.
- ♦ Corrected a bug in the Slackware section. [Here](#page-30-0) (inverted IP adresses). Thanks to Brad Rigby.
- ♦ Removed obsolete paragraph from the "Introduction" section.
- ♦ Added request for information about translations in the "Introduction" section.
- ♦ Mentioned the "what's new section" at the top of the document.
- ♦ Added a vc−header in the What's new section
- Added the WHAT\_IS\_NEW label

#### *v1.22, 16 June 2000*

- Added a mention to PARTED http://www.gnu.org/software/parted as told by Andrew ♦ Clausen (clausen@gnu.org).
- ♦ Added section Installing Slackware, RedHat, or Caldera, by Florent SAUNIER.
- ♦ Corrected some English faults, thanks to Graham and Tomas.

#### *v1.15, 26 November 1999*

- ♦ The section "What's new". It is this section.
- ♦ The section "Install the plip interface permanently".
- ♦ The section "List of contributors and acknowledgements".
- Joined the different chapters dealing with the detailed Debian installation to form a single ♦ chapter with the actual chapters as just subsections.
- ♦ Made a new section "Installing from a DOS partition". A simpler and faster method.

### **24. [To do](#page-5-0)**

- Check a kernel compilation from scratch (no last . config file) with only the options I gave. Add the missing ones if any.
- Make the Mandrake, Turbo Linux, and Stampede detailed installation chapters. Contributions are welcome. Gilles Lamiral won't do that job unless given new computers and CDs.

Debian (done), Red Hat (redone by Tilmann Bubeck), Slackware (done), Caldera OpenLinux (done), SuSE (done).

<span id="page-43-0"></span>• Make "The CD–ROM NFS server side" chapter become simply "the server side" chapter with subsections like "cdrom medium", "zip medium", "hard disk medium", and "ftp server" "nfs server", "samba server" "http server". Again, contributions are welcome.

### **25. [List of contributors and acknowledgements](#page-5-0)**

I thank all the people in this list of contributors or projects. If you think I forgot someone, do not hesitate to complain.

#### *Werner Heuser <wehe@snafu.de>*

He said: "yesterday I had time enough to read your document. It's great and in the next issue of my HOWTO (probably 2. December) I will make a link to it."

He did.

#### *LDP <linux−howto@metalab.unc.edu>*

The Linux Documentation Project accepted the PLIP−Install−HOWTO without any hesitation.

#### *Graham Bosworth <graham@bozikins.connectfree.co.uk>*

Graham corrected my bad English all over the document. Several times. Graham told me that Suse includes a PLIP installation process.

#### *Simon Forget <sforget@camelot.ca>*

Simon had a problem with his pcmcia floppy drive. So he led me search for a solution that is, in fact, simpler and faster (the DOS one).

#### *Andrew Clausen <clausen@gnu.org>*

Andrew suggested that I talk about parted http://www.gnu.org/software/parted

#### *Florent SAUNIER <FlorentSAUNIER@sabetflo.freesurf.fr>*

Florent wrote the section called "Installing Slackware/Caldera".

#### *Tomas Pospisek <tpo@spin.ch>*

Tomas also corrected my bad english.

#### *Brad Rigby <brigby@rocketmail.com>*

Brad corrected a bug in the Slackware section (inverted IP adresses).

#### *Donald Becker <becker@super.org>*

Donald wrote the PLIP kernel documentation /usr/src/linux/Documentation/networking/PLIP.txt

#### *Tilmann Bubeck <bubeck@think−at−work.de>*

Tilmann wrote the section called "Installing RedHat 6.x".

#### *Leonard den Ottolander <leonardjo@hetnet.nl>*

Leonard wrote the section called "Installing RedHat 7.x".

#### *Richard Barrington (rich\_b\_nz@clear.net.nz)*

"Under linux 2.4, the described method of setting irq doesn't work. it needs insmod parport\_pc io=0x378 irq=7 otherwise it will default to no irq." Thanks Richard.

#### *Matt Haycraft (Matt.Haycraft@dakotaimaging.com)*

Matt discovered and resolved a plip problem between 2.2.14 and 2.2.16 kernels. See [Known](#page-40-0) [problems](#page-40-0) section.